7.To view and use with Wi-Fi or other networks, please select "Remote View". If there is no network, you can connect to the camera with Direct Connection method with both the devices in close vicinity.

 $\lhd$ 

 $\hfill\Box$ 

 $\equiv$ 

2. Use the camera to scan the QR code on mobile phone as shown in the figure. Proceed to the next step after hearing the prompt tone or checking the LED status.

Operation quide

Operation steps of OR code scanning

1. Please keep the QR code Facing the lens of the device at a distance of about 15-25cm, please do not scan the code in backlight environment;

After the device has successfully scanned the<br>code, it will sound a prompt voice or the indicator<br>light will stop flashing.

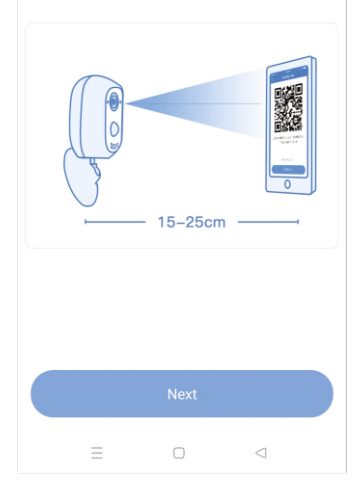

# and click the 'Confirm' button. Log in Email/phone number password Forget password? Register C Remember Passwor Calls and notifications will vibrate Local experience  $\Box$  $\lhd$

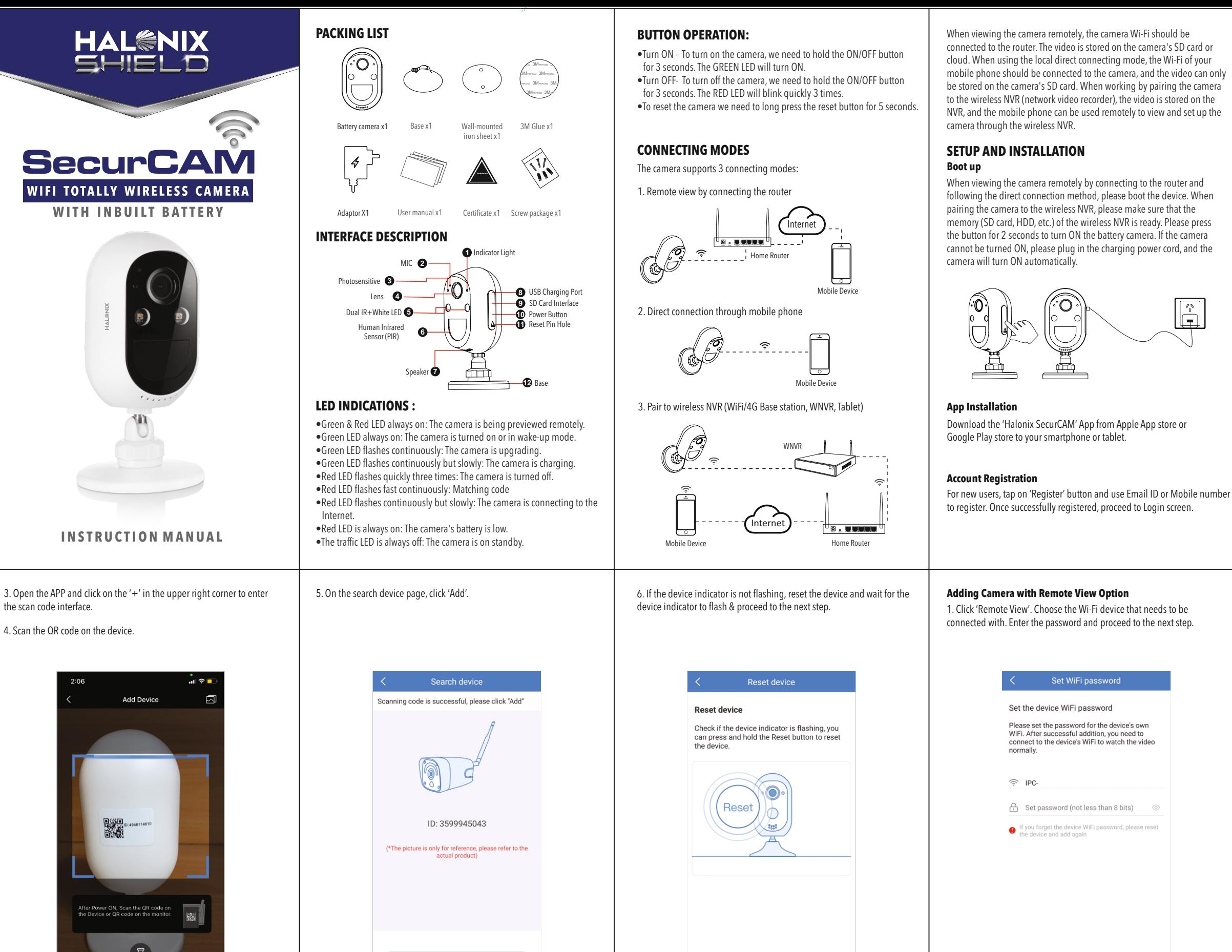

Other ways to add

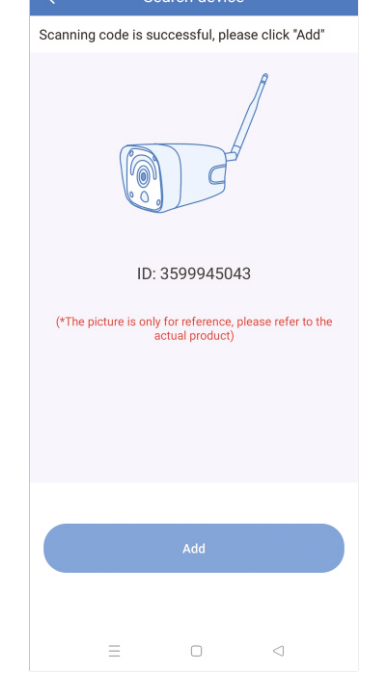

2. After the Halonix SecurCAM is turned ON, you will hear a voice prompt: "start configuration mode", and the red LED will start flashing. (If the red LED does not flash, press the RESET button on the camera for 8 seconds.The camera will be reset to factory default settings after the voice prompt "restore battery setting; the camera will then restart automatically.")

## Login with the registered mobile number or Email ID, enter password, **Account Login**

1. Keep your mobile phone and the camera near the router.

# **Add Camera to APP**

 $\begin{array}{ccc} \square & \square & \square \end{array}$ 

 $\equiv$ 

**Method 1**: Scan the QR code on the camera when the Halonix SecurCAM is configured by connecting to the network and local direct way.

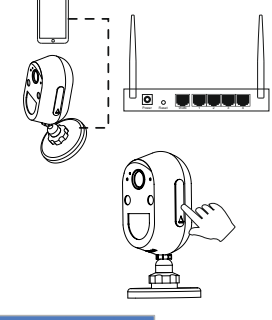

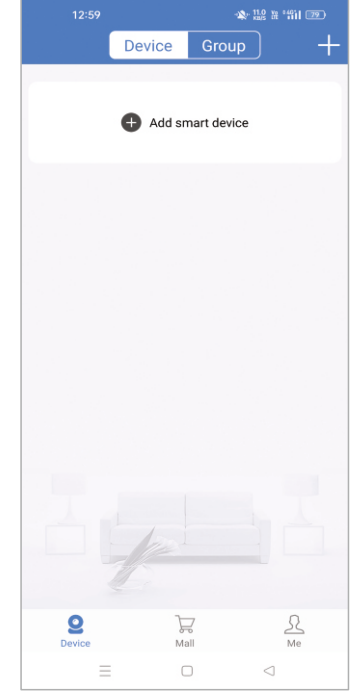

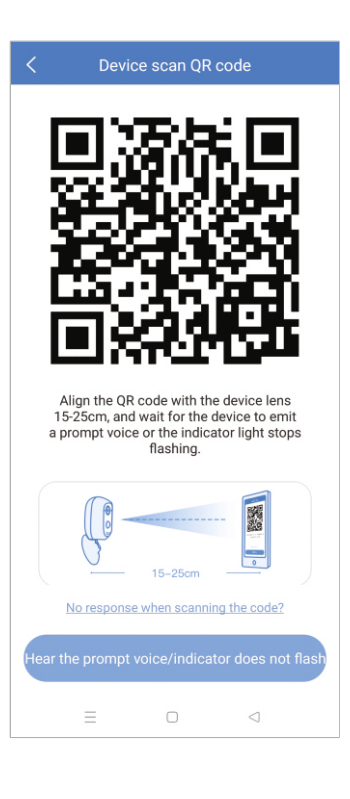

In order to pair the Halonix SecurCAM with the wireless NVR, code matching is required. 1. Place the Halonix SecurCAM and the wireless NVR within 30 - 100 cm.

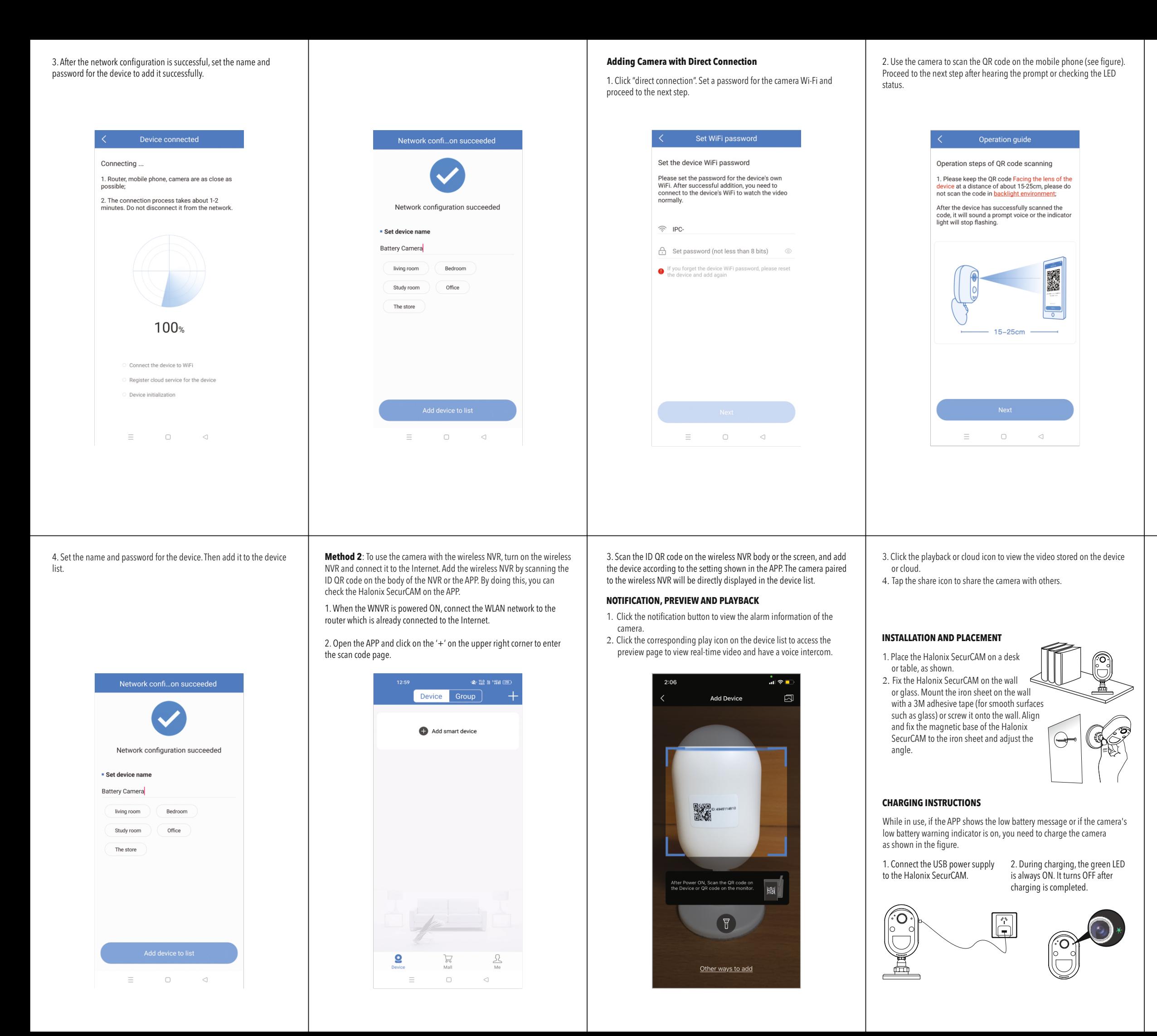

## **CAMERA PAIRING TO WIRELESS NVR**

4. Open the WNVR's function of match code to add camera

2.While the Halonix SecurCAM is turned ON, press and hold the 'RESET' button for 6 seconds.

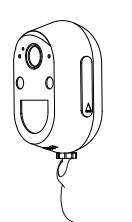

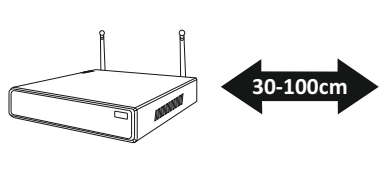

3.When the indicator LED of Halonix SecurCAM turns red & starts flashing rapidly, the code matching mode is activated.

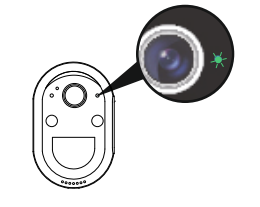

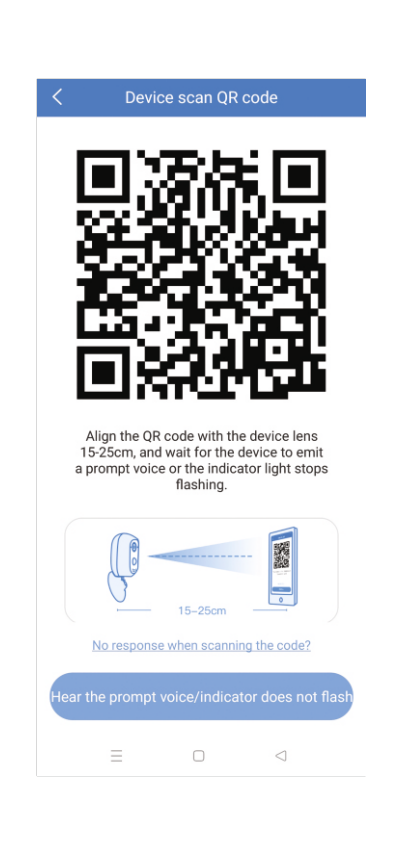

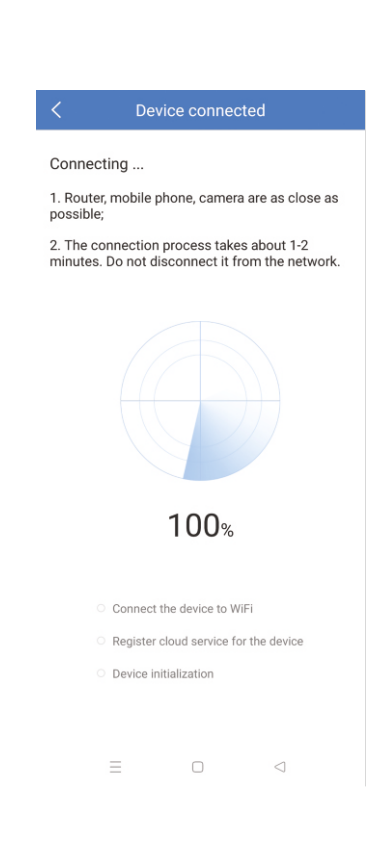

## CORPORATE OFFICE

Halonix Technologies Pvt. Ltd.

B - 31, Phase-2, Noida, (U.P.) - 201305. Tel: +91 - 120 - 4756100, Fax: +91 - 120 - 4756101

#### REGIONAL OFFICES

#### EAST

Halonix Technologies Pvt. Ltd.

67B Ballygunge Circular Road, Ballygunge Park Tower, 9th Floor, Kolkata - 700019, Tel: +91 - 033 - 40081849

#### WEST

Halonix Technologies Pvt. Ltd.

The Affairs Office No. 1402, 14th floor

Plot No. 9, Sector 17, Sanpada Navi Mumbai, Thane - 400705 Tel: +91 - 022 - 35120050

#### SOUTH

Halonix Technologies Pvt. Ltd.

No.6, "Legacy" 1st Floor, Convent Road, Richmond Town

Bengaluru - 560025, Tel: +91 - 080 - 41125296